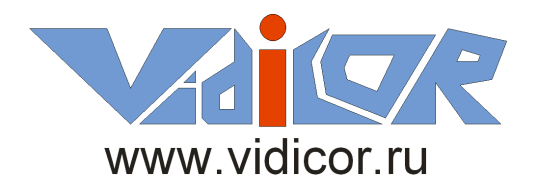

# <span id="page-0-0"></span>Видеопроцессор «Vidicor-BTP»

**Быстрое начало работы**

ООО НПЦ «Видикор» 2010

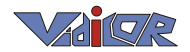

В данном документе приводятся базовые сведения по соединению компонентов системы видеосвязи на базе видеопроцессоров «Vidicor-BTP», еѐ настройке и быстрому началу работы с ней.

В связи с наличием различных исполнений системы и постоянным развитием данное описание может отличаться от конкретных исполнений в сторону расширения функциональности. Последнюю версию описания можно получить здесь: [http://vidicor.ru/Vidicor\\_Proc\\_QuickStart.pdf.](http://vidicor.ru/Vidicor_Proc_QuickStart.pdf)

#### **Оглавление**

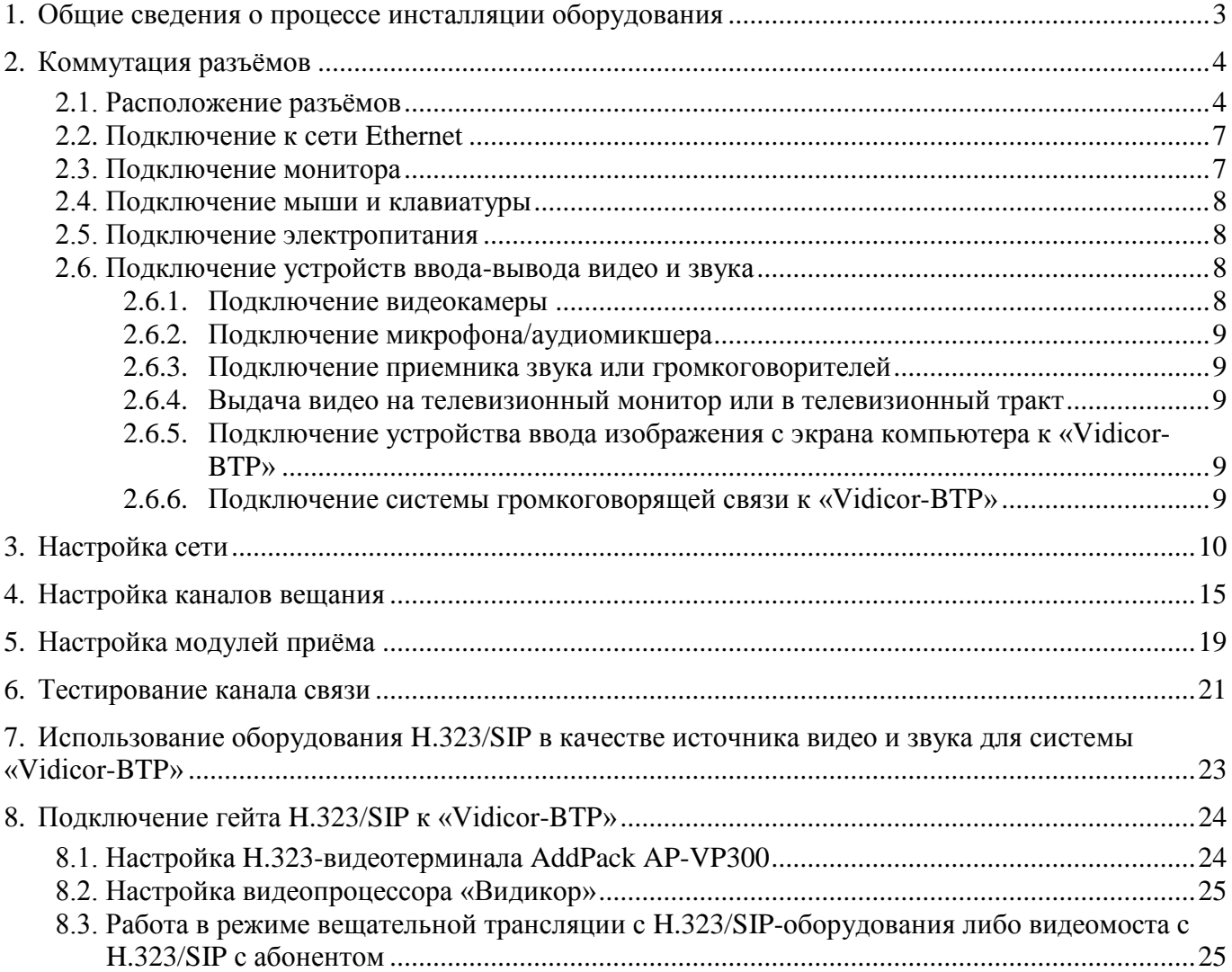

### 1. Общие сведения о процессе инсталляции оборудования

Вы стали обладателем видеопроцессора «Vidicor-BTP». Для быстрого начала работы необходимо выполнить следующие действия:

- Присоединить к блоку разъемы видео, звука и компьютерной сети и электропитания.
- Если видеопроцессор не имеет встроенного видеомонитора подключить к видеопроцессору монитор, мышь и клавиатуру (эти элементы необходимы только при первом включении).
- Настроить сеть (указать IP-адрес, маску, адрес шлюза, адрес DNS-сервера).
- Настроить локально или удалѐнно каналы вещания и/или приема.
- Протестировать канал связи и при необходимости произвести коррекцию настроек.

После этого видеопроцессор готов к работе.

<span id="page-2-0"></span> $Z$  (7)

После обесточивания видеопроцессора его настройки не теряются.

Если по каким-то причинам установлены неверные настройки – их можно сбросить в исходное состояние директивой восстановления.

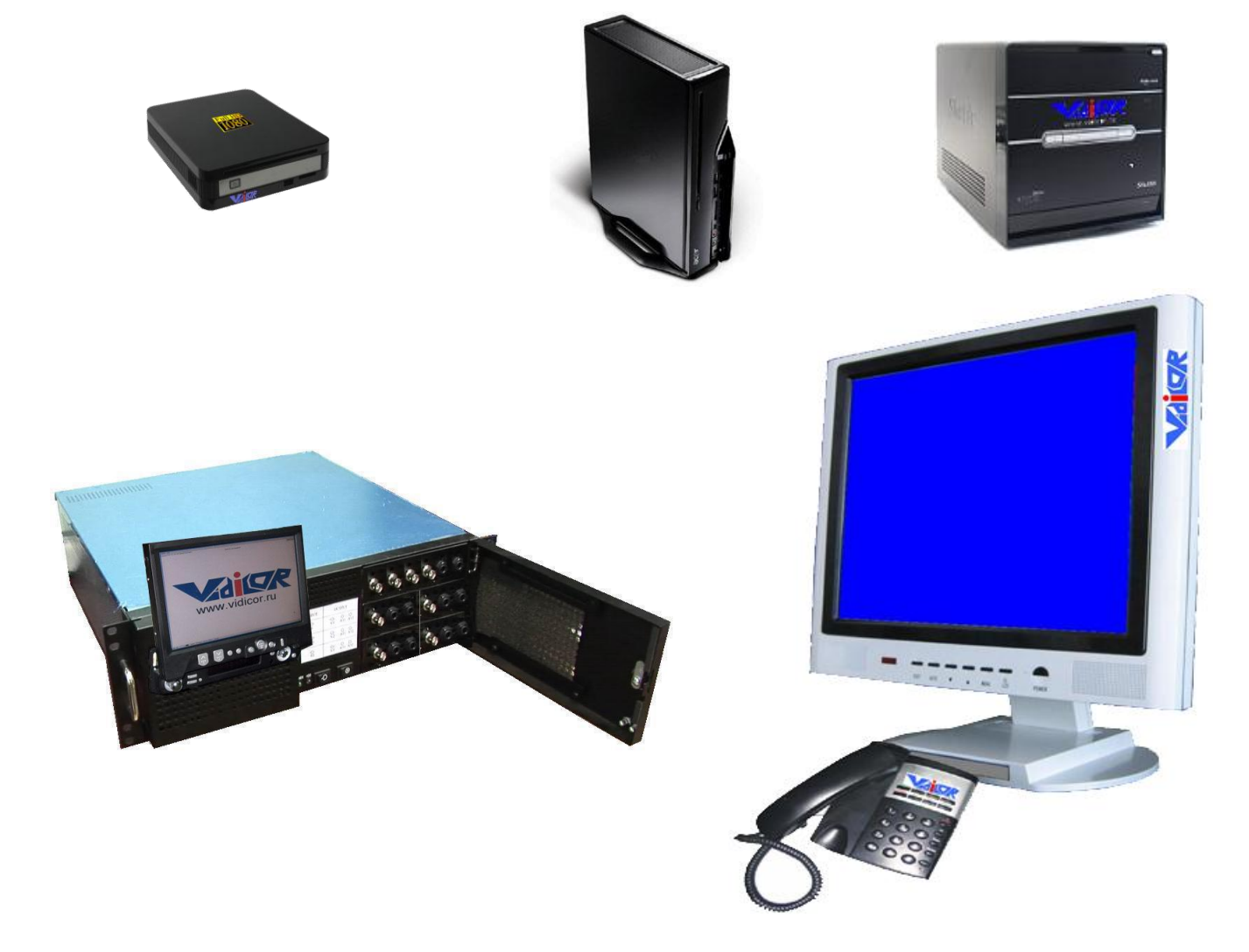

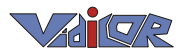

### <span id="page-3-0"></span>2. Коммутация разъѐмов

#### <span id="page-3-1"></span>**2.1.** *Расположение разъѐмов*

Перед включением видеопроцессора необходимо подключить к видеопроцессору источники видеосигнала, аудиосигнала, либо подключить видео- и аудио-тракты к выходам, в зависимости от комплектации и модели видеопроцессора. Отметим, что разные модификации процессора имеют различные количества каналов ввода и каналов вывода, а также различные размещения разъемов на передней и задней панелях.

*Пример 1.* Размещения разъѐмов на **[«Vidicor-BTP/](#page-0-0)MTR»** с цифровыми входами и выходами видео и звука HD SDI и SDI, дополнительными входами и выходами звука Jack 6.3 (вариант исполнения):

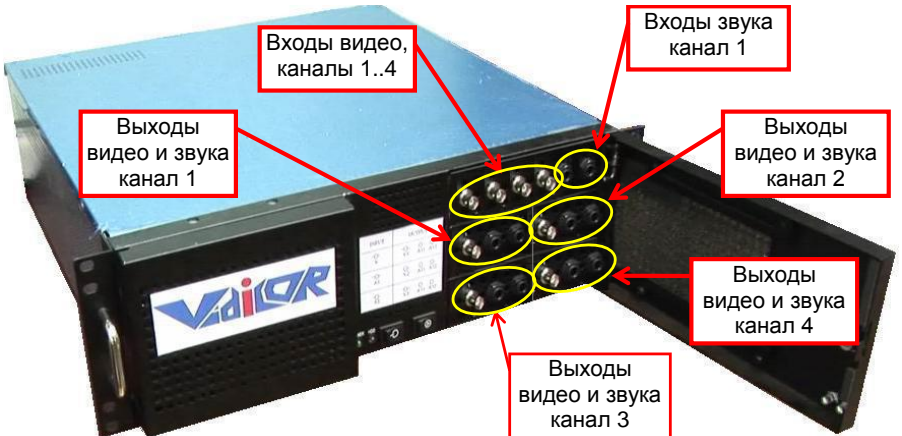

*Пример 2*. Другой вариант передней панели:

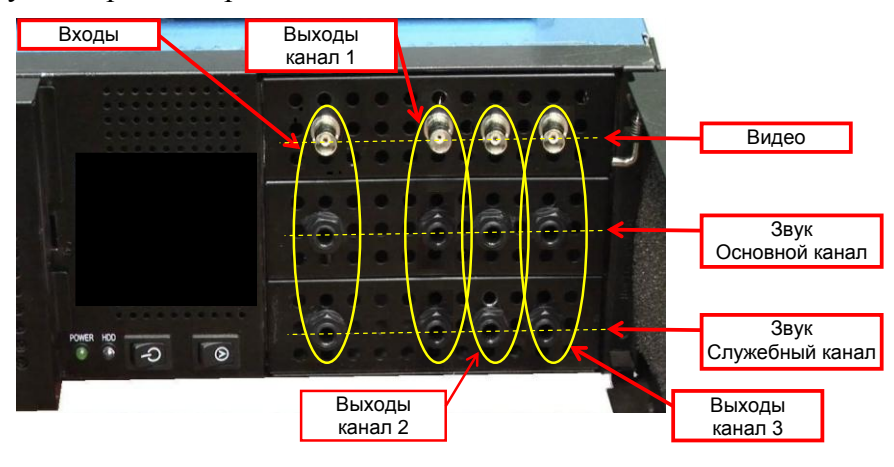

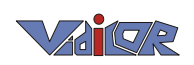

*Пример 3.* Вариант задней панели блока **[«Vidicor-BTP/](#page-0-0)MTR»** с аналоговыми входами и выходами видео и звука:

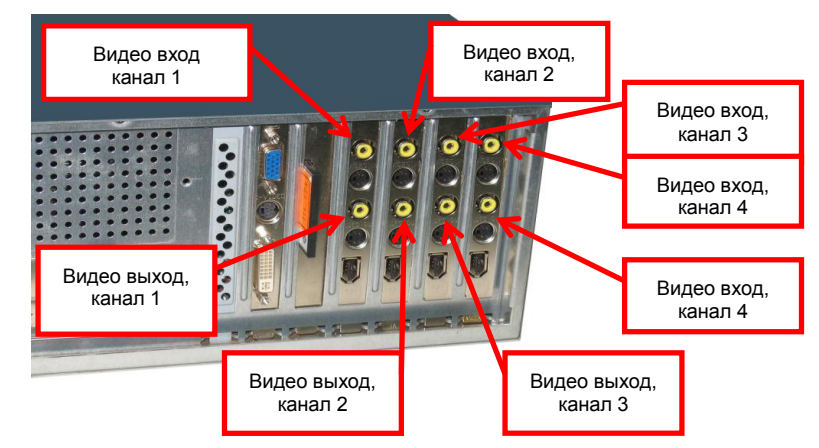

*Пример 4*. Вариант задней панели малогабаритного блока

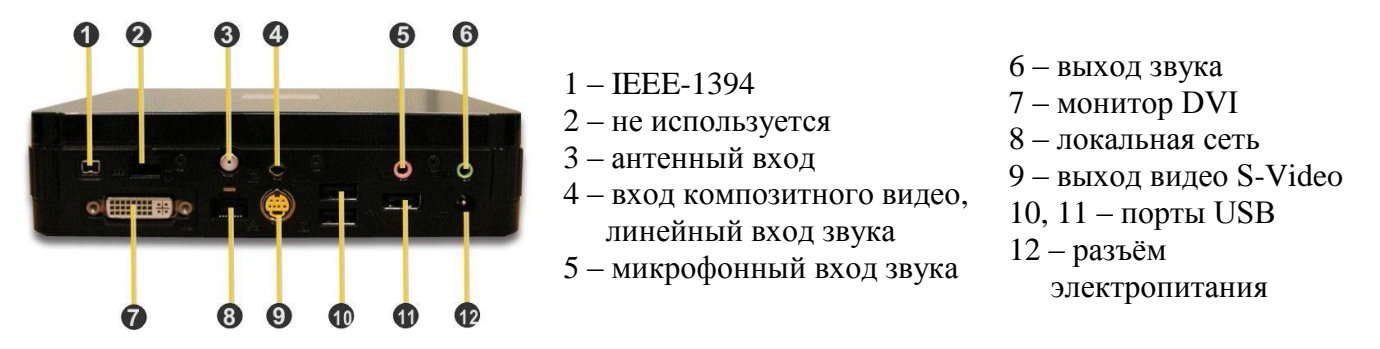

*Пример 4*. Вариант исполнения с *цифровым входом видео и звука HDMI* и *аналоговыми входами видео Component, S-Video и Composite и аналогового звука*, а также *аналоговыми выходами видео Component, S-Video и Composite и аналогового звука*. Отметим, что одновременная работа одного адаптера на выход и на вход невозможна, одновременная работа видео или звука по HDMI а по аналоговым стыкам невозможна.

Источники видеосигнала подключаются в соответствии со следующими схемами, где показано подключение к *компонентным* входу или выходу, к входу или выходу *S-Video* и к *композитным* входу или выходу. Заметим, что одна плата (один разъѐм) может работать только либо на вход, либо выход.

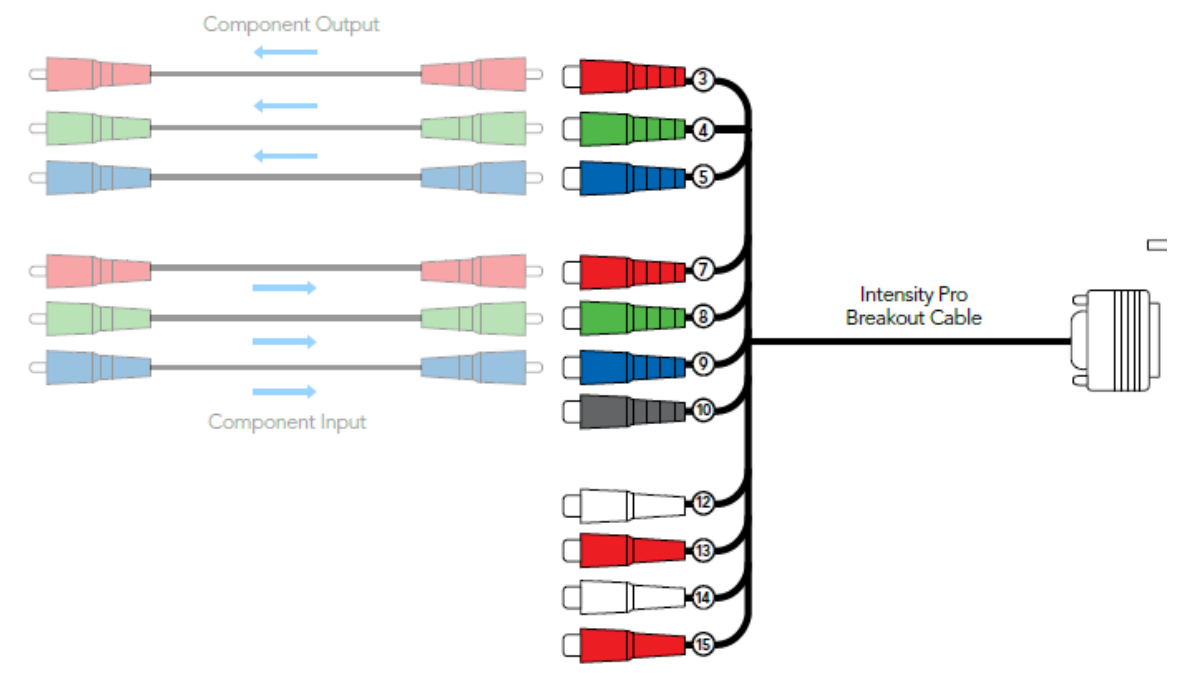

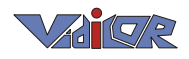

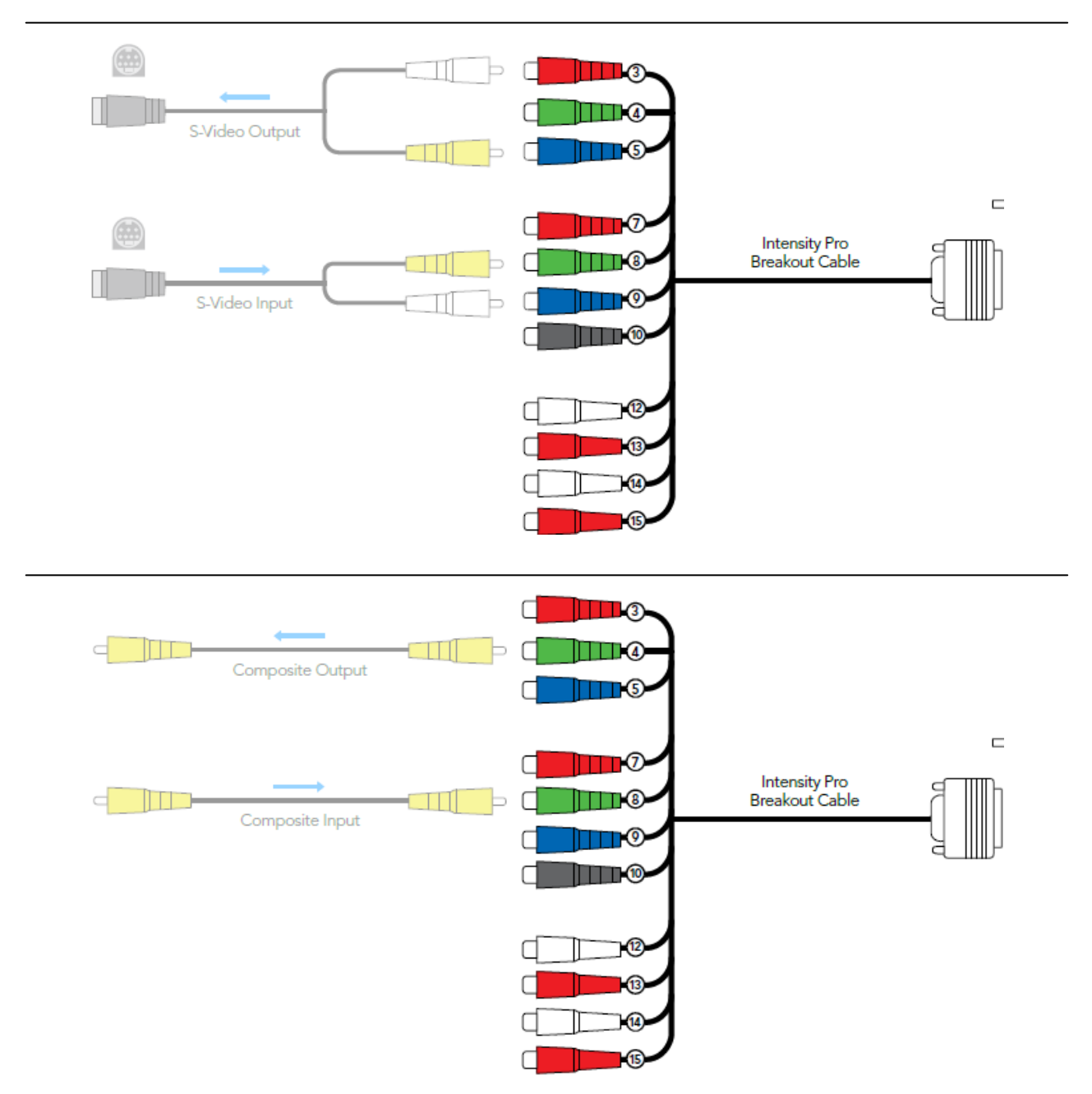

Возможны и другие варианты исполнения приборов, например – с интерфейсом видео и звука (вход и выход) IEEE-1394.

Для подключения звука используются стандартные штекеры 6.3мм («толстый джек») или разъѐмы RCA («тюльпан») – в зависимости от исполнения. Для подключения видео, используются коаксиальные кабели с разъѐмом BNC либо разъѐмы RCA («тюльпан») – в зависимости от исполнения.

Необходимые для коммутации кабели перечислены в следующей таблице:

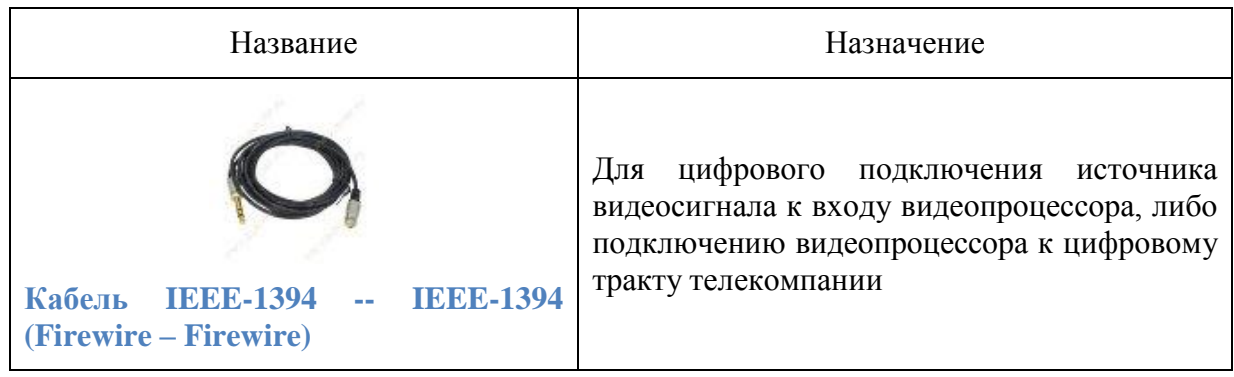

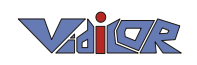

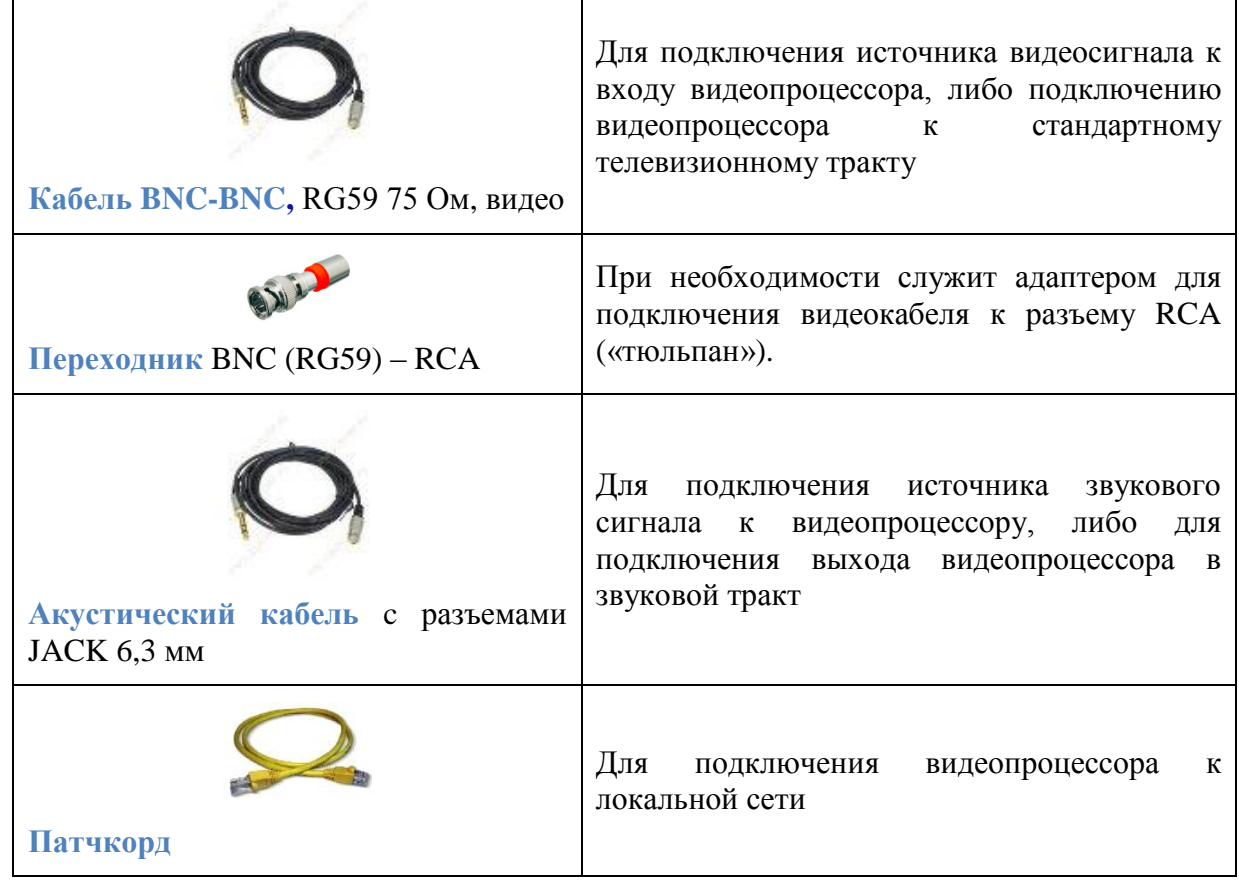

#### <span id="page-6-0"></span>**2.2.** *Подключение к сети Ethernet*

Для работы видеопроцессора необходимо подключение кабеля локальной сети к гнезду *RJ-45* на задней панели блока, как показано на рисунке.

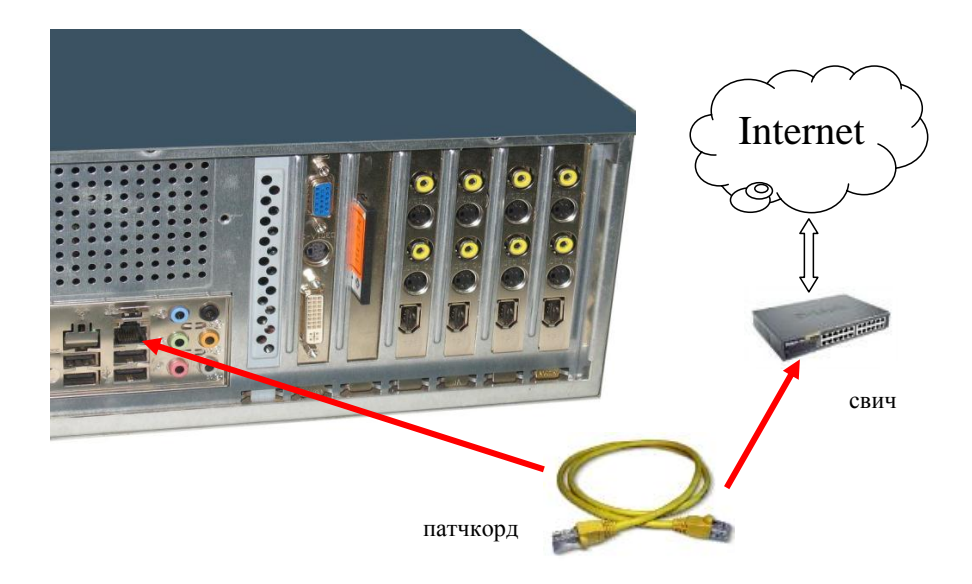

#### <span id="page-6-1"></span>**2.3.** *Подключение монитора*

Для подключения контрольного монитора (*VGA, DVI или HDMI стандартов*) присоедините кабель монитора к соответствующему гнезду на задней стенке блока (при необходимости используя переходники DVI—VGA и DVI—HDMI)**.**

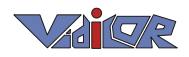

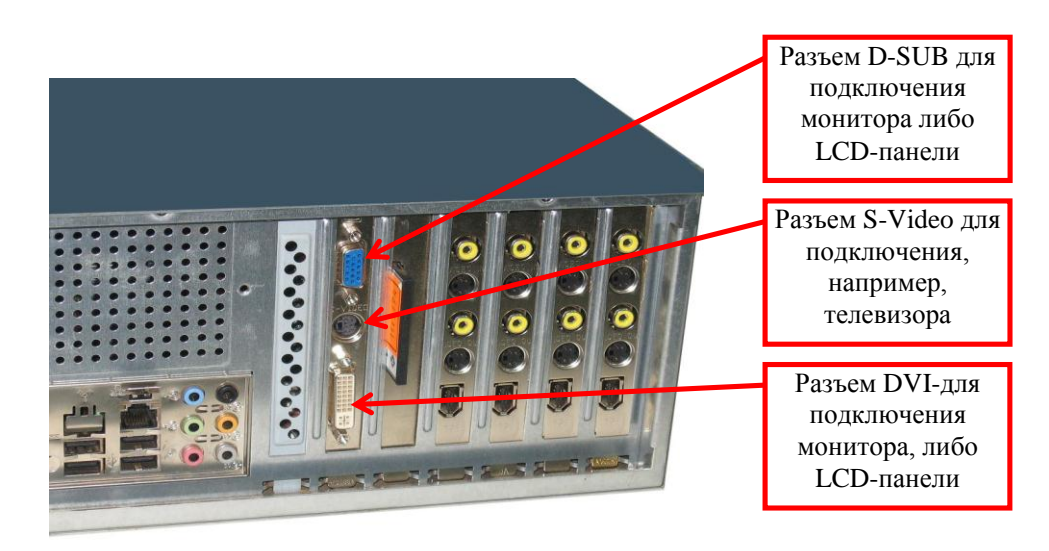

Примеры подключаемых устройств:

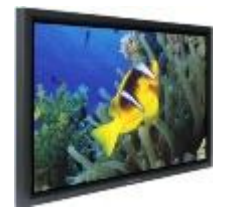

LCD панель с DVI входом

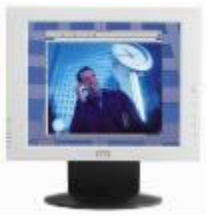

LCD монитор с D-SUB (SVGA)

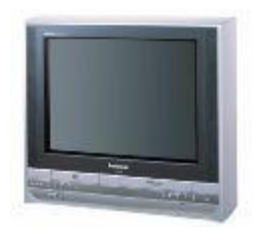

Телевизор с S-Video входом

Монитор необходим для выполнения настроек при первом включении, если ваш видеопроцессор не имеет встроенного видеомонитора.

Такое подключение может использоваться и для вывода на монитор (в том числе, на большеформатную видеопанель) изображения, принятого от другой стороны видеомоста при проведении мероприятий.

#### <span id="page-7-0"></span>**2.4.** *Подключение мыши и клавиатуры*

Подключите мышь и клавиатуру к стандартным разъемам PS/2 на задней панели или к разъемам USB.

#### <span id="page-7-1"></span>**2.5.** *Подключение электропитания*

Присоедините кабель электропитания к гнезду **Power Outlet** на задней стенке блока. Вилку кабеля подключите к сети питания 220V.

#### <span id="page-7-3"></span><span id="page-7-2"></span>**2.6.** *Подключение устройств ввода-вывода видео и звука*

#### **2.6.1.Подключение видеокамеры**

Видеокамера должна иметь хотя бы один из интерфейсов выхода видео, совпадающий хотя бы с одним из интерфейсов входа видео имеющегося видеопроцессора:

- цифровой HD SDI, FullHD SDI, HDMI или IEEE 1394 (возможно подключение и USB камер из набора, согласованного с изготовителем видеопроцессора),
- аналоговый Component, S-Video, Composite.

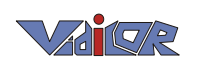

#### **2.6.2.Подключение микрофона/аудиомикшера**

<span id="page-8-0"></span>Совместно с видеопроцессором «Vidicor-BTP» можно использовать источник звука с сигналом стандартного линейного уровня (напр., аудиомикшер); для этого подключите источник (напр., выход микшера) к гнезду входа аудио соответствующего канала на передней панели. Подключение микрофона осуществляется с помощью аудиомикшера.

#### **2.6.3.Подключение приемника звука или громкоговорителей**

<span id="page-8-1"></span>Принятый звук выдается на разъем выхода звука соответствующего канала. К нему же можно подсоединять активные акустические системы ил звуковой вход видеомонитора, если он имеется.

#### <span id="page-8-2"></span>**2.6.4.Выдача видео на телевизионный монитор или в телевизионный тракт**

Для подключения принимаемого видеопроцессором видеосигнала могут использоваться имеющиеся в конкретном исполнении видеопроцессора выходы:

- цифровой HD SDI, FullHD SDI или HDMI или IEEE 1394,
- <span id="page-8-3"></span>аналоговый Component, S-Video, Composite.

#### **2.6.5.Подключение устройства ввода изображения с экрана компьютера к [«Vidicor-BTP»](#page-0-0)**

Устройство ввода изображения, выводимого каким-либо оборудованием (напр., компьютером) на компьютерный видеомонитор, представляет собой блок с 2-мя разъемами, один из которых должен быть подсоединен к любому USB разъѐму видеопроцессора [«Vidicor-BTP»](#page-0-0), а другой – к выходу устройства (напр., ноутбука), предназначенному для подключения видеомонитора.

#### **2.6.6.Подключение системы громкоговорящей связи к [«Vidicor-BTP»](#page-0-0)**

<span id="page-8-4"></span>Для обеспечения громкоговорящей двусторонней связи (ГГДС) совместно с центральным видеопроцессором могут опционально использоваться системы ClearOne, ConfTel, Polycom и др. Элементы системы ГГДС должны быть соединены между собой и подключены к сети электропитания в соответствии с прилагаемым к ним руководством и соединены с любым из разъемов USB видеопроцессора.

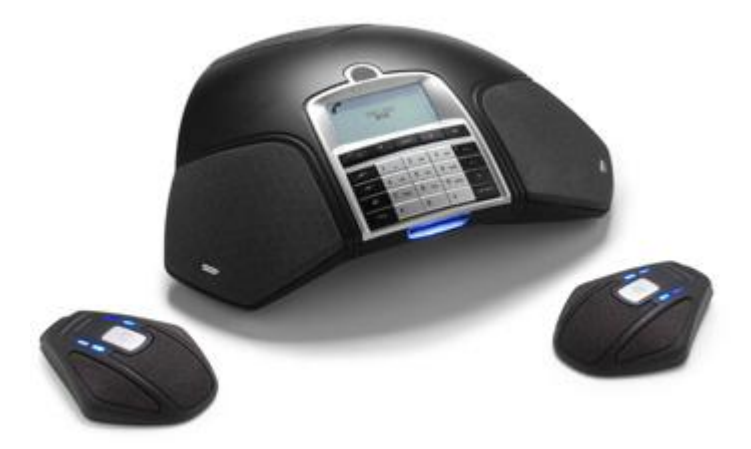

В настройках канала передачи для использования микрофонов системы ГГДС должно быть указано устройство USB, для использования громкоговорителей системы ГГДС в настройках модуля приема должно быть указано устройство USB.

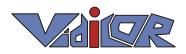

### <span id="page-9-0"></span>3. Настройка сети

Если видеопроцессор не имеет встроенного монитора – подключите монитор, мышь, клавиатуру (вместо клавиатуры можно использовать экранную клавиатуру, управляемую мышью).

**Внимание!** Задание сетевых настроек – единственная операция, где обязательно подключение монитора к видеопроцессору. После задания сетевых настроек видеопроцессор можно настраивать и удалѐнно с любого компьютера, соединѐнного с той же сетью. Для этого в интернет-браузере этого компьютера следует указать URL «<IP адрес видеопроцессора>/ctl», где <IP адрес видеопроцессора>. На запрос следует ввести имя и пароль администрирования. Исходно имя – admin, пароль отсутствует; имя и пароль могут быть изменены в закладке «Дополнительно». (Если вы изменили и потом забыли имя и пароль, то требуется подсоединить монитор, клавиатуру и мышь и ввести в закладке «Дополнительно» новые имя и пароль администрирования.)

Включите видеопроцессор.

На экране встроенного или внешнего монитора появится веб-интерфейс управления

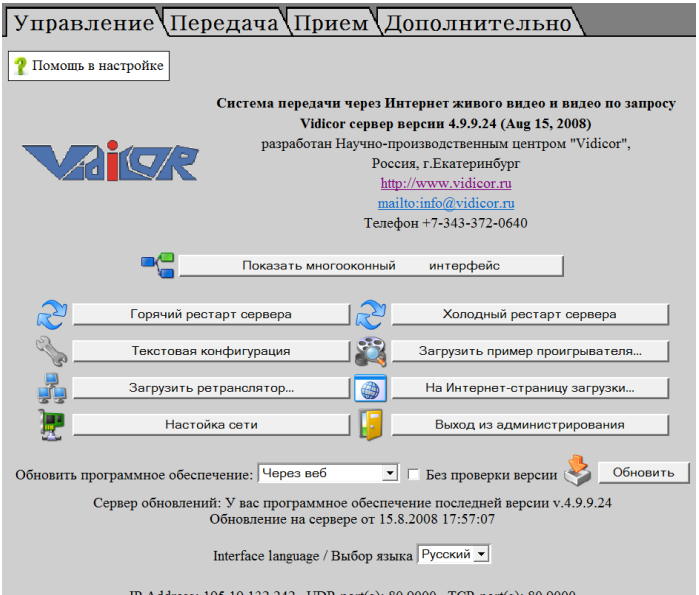

или, если установлен английский язык интерфейса,

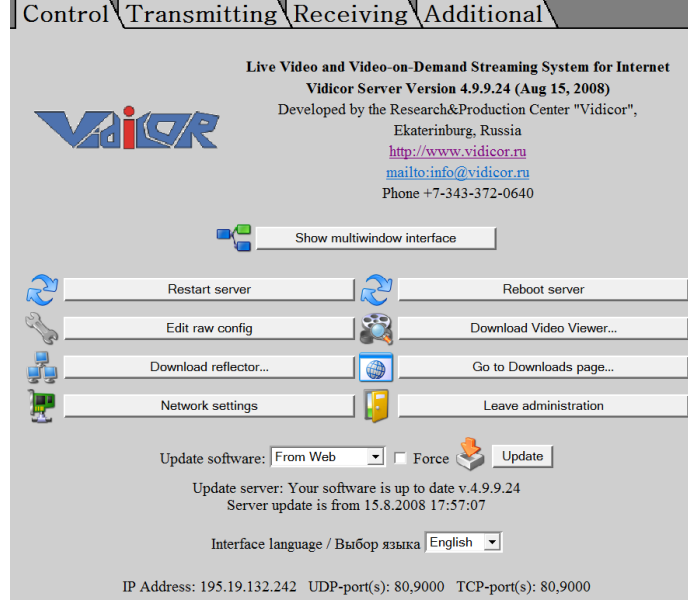

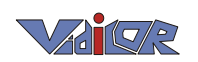

В случае, если на видеопроцессоре включен режим приема видео, веб-интерфейс будет закрыт изображением принимаемого видео; в этом случае необходимо *сдвинуть окно принимаемого видео мышью с нажатой левой кнопкой*.

Если после включения включился интерфейс на английском языке, можно переключить его на русский. Для этого выберите «Русский» из выпадающего списка «Interface language/Выбор языка».

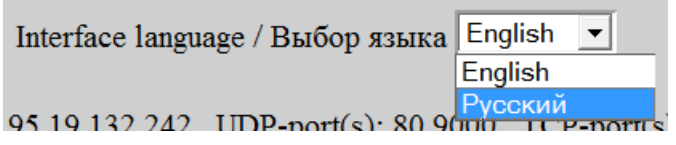

**Внимание!** Конкретный набор кнопок управления зависит от уровня ваших полномочий. При пользовательском входе некоторые из кнопок могут отсутствовать.

С помощью мыши перейдите в раздел «Настройка сети» («Network Settings»).

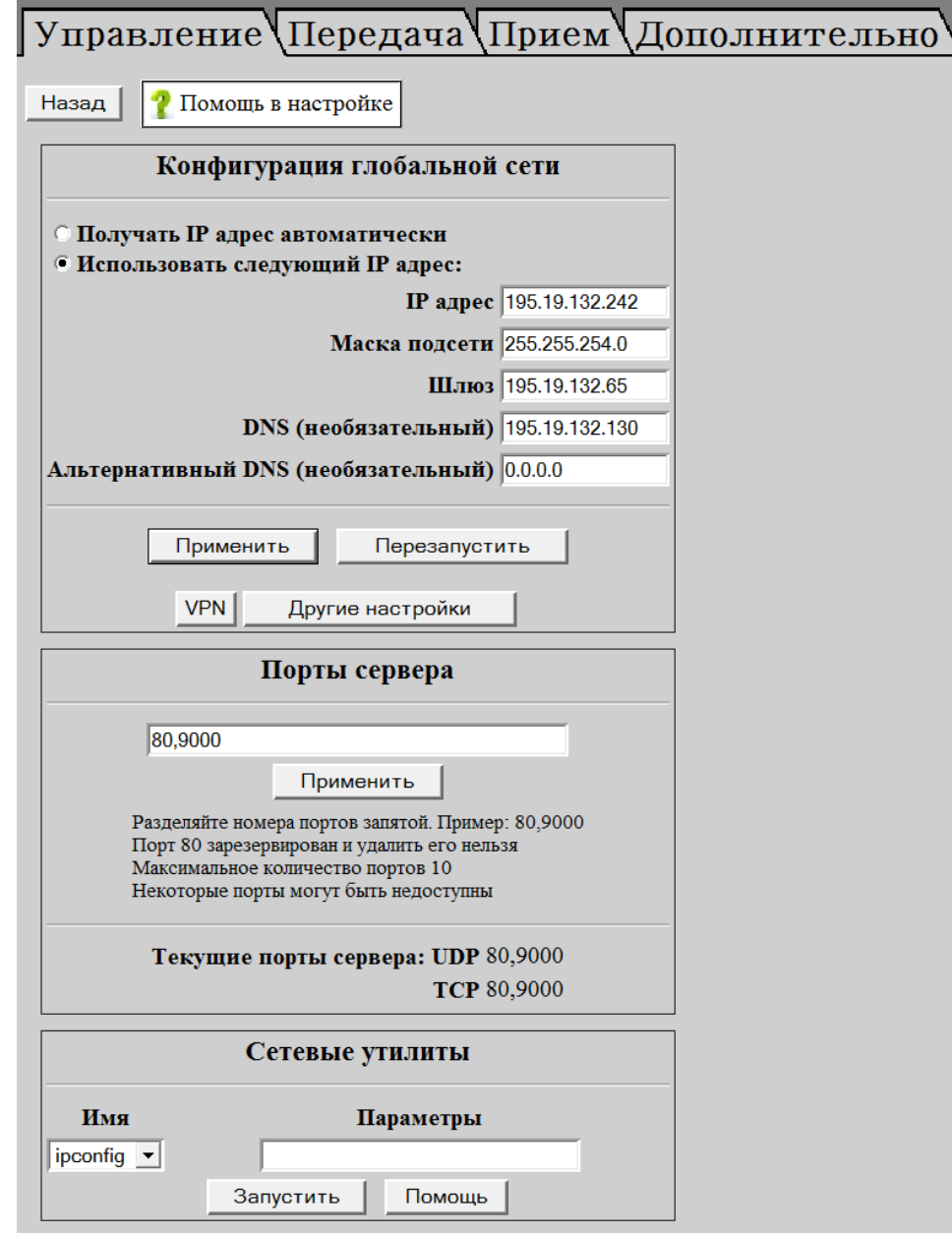

**Внимание!** Если вы плохо разбираетесь в настройках сети или вам не известны настройки – обратитесь к вашему сетевому администратору!

В этой закладке можно настроить сетевую конфигурацию видеопроцессора для подключения к локальной сети и/или сети Интернет. Для сетевого подключения должны быть выполнены следующие требования (обеспечивают провайдер или сетевой администратор):

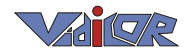

- 1. Для работы видеопроцессора в Интернет провайдер должен выделить для него глобальный статический IP адрес. Полный комплект сетевых настроек при этом содержит следующие параметры:
	- собственно IP адрес для видеопроцессора (**IP адрес**);
	- маска подсети (**Маска подсети**);
	- IP адрес шлюза (**Шлюз**);
	- IP адрес DNS-сервера (**DNS**), необязательный.

Настройки заносятся в соответствующие поля в этой закладке интерфейса настроек видеопроцессора. Локальный адрес (**local IP address**) для подключения видеопроцессора к Интернет не годится, он используется только для работы внутри локальной сети.

- 2. Если провайдер защищает свои сети от внешнего мира межсетевым экраном файрволом (*firewall*), то для работы видеопроцессора он должен настроить в файрволе следующие разрешения:
	- входящие TCP соединения на TCP-порт 80 адреса видеопроцессора с любого адреса и порта;
	- входящие UDP пакеты на UDP-порт 80 адреса видеопроцессора с любого адреса и порта;
	- исходящие UDP пакеты с UDP-порта 80 адреса видеопроцессора на любой адрес и порт.
- 3. Для качественной работы видеопроцессора необходимо, чтобы сетевое подключение обеспечивало прохождение без потерь потока данных от видеопроцессора в Интернет той величины, которая соответствует желаемому качеству видеоизображения. Для качественного приема сигнала других видеопроцессоров из Интернет необходимо обеспечить прохождение данных в другом направлении – из Интернет к приемному компьютеру. Вот примерные варианты соответствия величины потока и качества изображения:
	- 4..8 Мбит/с **Full HDTV**-качество (1920х1080 точек, 25 кадр/с);
	- 2..4 Мбит/с *DVD*-качество или *PAL*-качество студийного уровня (720x576 точек, 25 кадр/с);
	- 1 Мбит/с пониженное **PAL**-качество как у простого телевизора;
	- 400 кбит/с качество, приемлемое для обычных интернет-трансляций;
	- 100 кбит/с сильно пониженное качество интернет-трансляций, при котором значительно снижены четкость картинки и количество кадров в секунду – в таких условиях просмотр некомфортен, хотя и возможен.

Качество видео можно оперативно отрегулировать в соответствии с текущими характеристиками имеющегося канала доступа в Интернет.

Радиокнопки «Получить IP адрес автоматически» и «Использовать следующий IP адрес» позволяют включить автоматическое получение адреса видеопроцессора от сервера DHCP, находящегося в локальной сети (первая опция), либо задать адреса видеопроцессора явно (вторая опция).

**Внимание!** При установке автоматического получения адреса происходит сброс установленного **локального** адреса. Чтобы восстановить локальный адрес, необходимо подключение к видеопроцессору монитора, мыши и клавиатуры и установка IP-адреса в закладке «*Сеть*».

Группа опций «Конфигурация глобальной сети» содержит настройки для ввода глобального IP-адреса и других атрибутов подключения к Интернет (маска подсети – «Маска подсети», шлюз – «Шлюз», и необязательные адреса DNS – основной и дополнительный).

Группа «Другие настройки» позволяет установить конфигурацию локальной сети, скорость соединения сетевой карты, а также MAC-адрес сетевой карты (последнее может потребоваться, если в сети установлена привязка соединения к MAC-адресу сетевой карты).

12

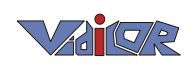

Группа «Конфигурация локальной сети» служит для ввода 2-го, локального IP-адреса и его маски подсети для доступа к локальной сети (если необходимо).

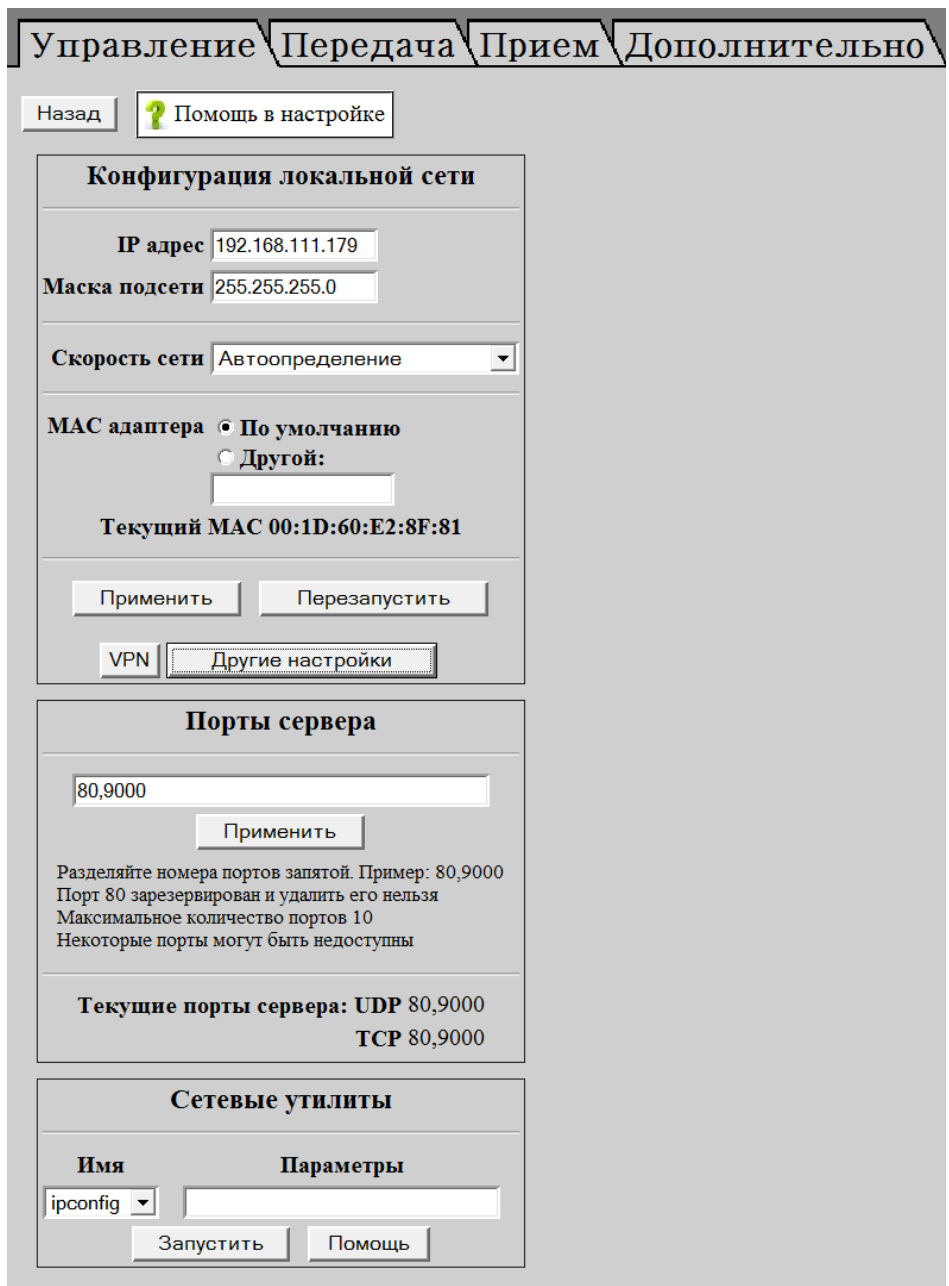

Опция «Скорость сети» позволяет установить режим «физического» подключения к локальной сети *Ethernet* (с автоматическим выбором или явным указанием скорости физического соединения и режима *Duplex*).

Опция «MAC адаптера» позволяет либо использовать встроенный MAC-адрес сетевой карты видеопроцессора (значение «Default») либо сменить при необходимости его на нужный (выбор «Manual» и ввод значения в поле для ввода адреса).

Строка «Текущий MAC-адрес» информирует пользователя о текущем MAC-адресе.

Группа опций «Сетевые утилиты» позволяет пользователю использовать несколько утилит командной строки, запускаемых на видеопроцессоре, для диагностики сетевых проблем. Необходимая утилита выбирается в выпадающем списке «Имя», а ее параметры вводятся в поле ввода «Параметры», после чего кнопкой «Запуск» производится запуск выбранной утилиты. После получения на странице результатов исполнения возврат на данную закладку происходит кнопкой «Вернуться». Все утилиты кроме «iperf» выводят свою справку при запуске с параметром «/?»,для «iperf» параметр для вывода справки – «--help». Эти утилиты – стандартные, подробные описания их использования можно легко найти в Интернете по имени утилиты.

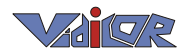

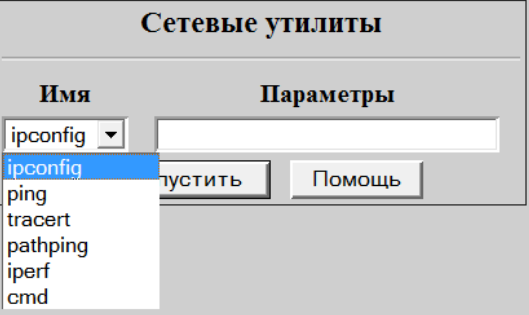

Группа опций «VPN соединение» служит для настройки выхода в Интернет через VPNподключение. Все эти настройки необходимо узнать у администратора VPN-сервера, если используется этот тип соединения с сетью.

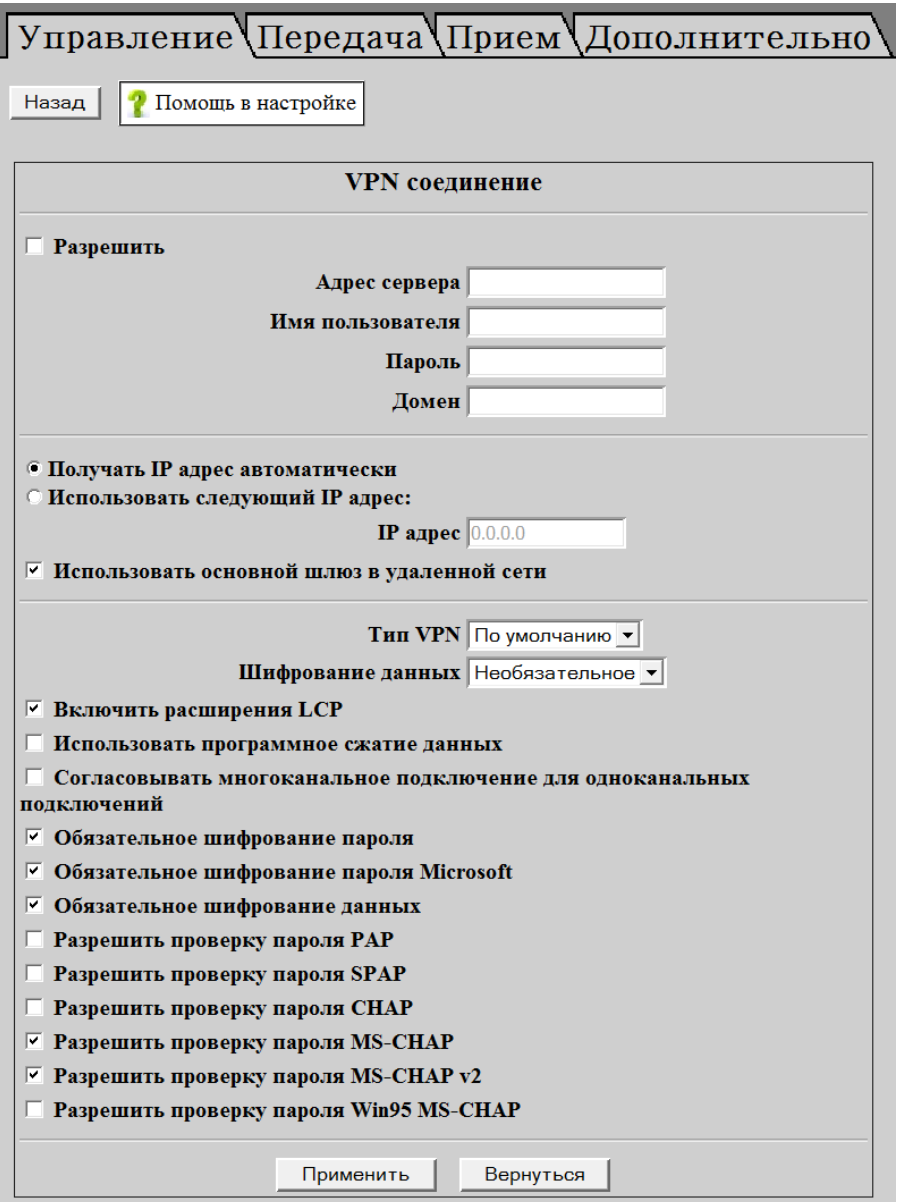

### <span id="page-14-0"></span>4. Настройка каналов вещания

Перейдите на страницу «Передача»:

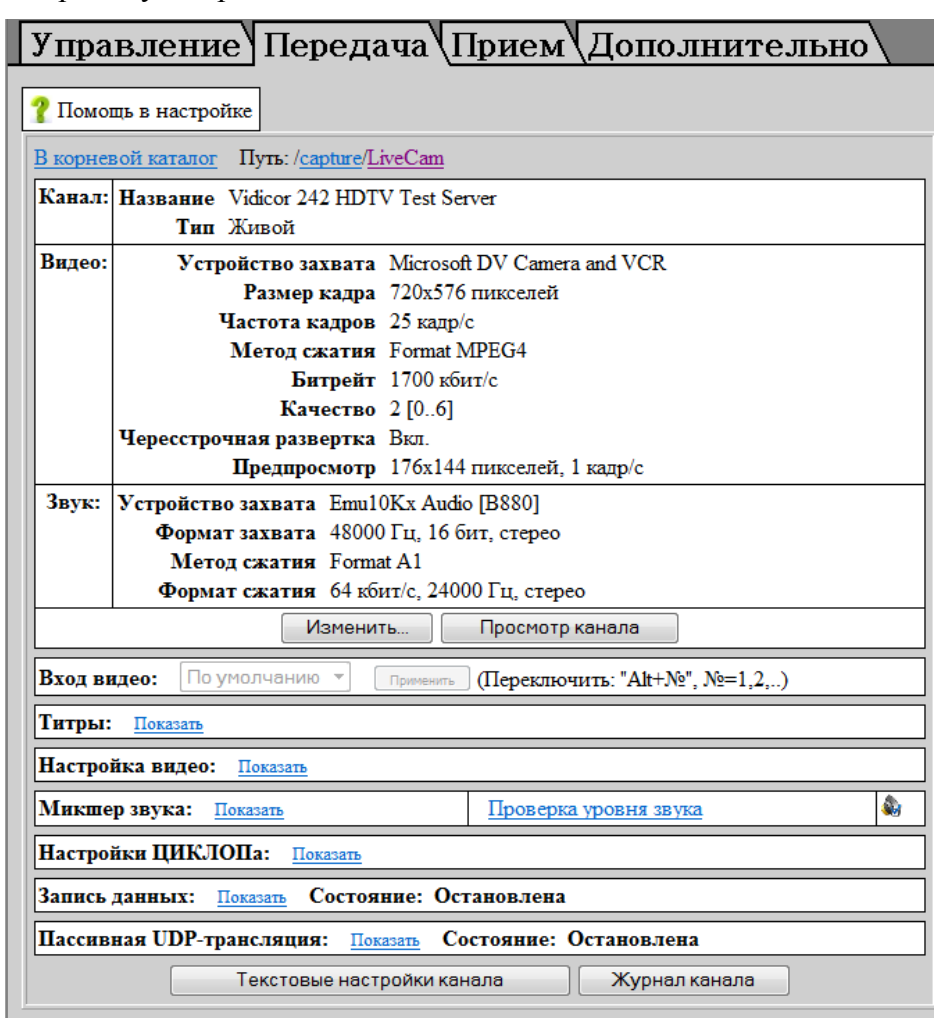

Здесь можно посмотреть и изменить настройки каналов, передаваемых этим видеопроцессором. Каждая трансляция обслуживается каким-либо каналом видеопроцессора. Каждый канал состоит из одного или двух потоков: видео и/или звука. Канал «/capture/LiveCam» является главным каналом видео (по умолчанию он содержит потоки видео и звука), который зритель увидит при наборе в браузере адреса видеопроцессора. Каналы с «/capture/audio1» по «/capture/audio4» (дополнительные звуковые по умолчанию) служат для передачи нескольких звуковых потоков перевода к основному видеоканалу (если видеопроцессор имеет соответствующее количество звуковых входов и трансляция их использует). Выбор желаемого канала для просмотра его настроек и их редактирования производится кликом мышью на составных частях текущего выбранного пути (этот путь приведен в строке «Путь»), на надписи «В корневой каталог» (выход к корневому каталогу всех каналов) и (если выбрана папка, а не канал) на названиях в появившемся списке содержимого папки. Каналы могут иметь различные имена, заданные пользователем! Количество одновременно работающих каналов зависит от типа видеопроцессора; максимальное количество одновременно используемых каналов обеспечивается при использовании видеопроцессора **[«Vidicor-BTP/](#page-0-0)HDV-i7»**.

Блоки «Канал», «Видео», «Звук» показывают текущие настройки канала и его видео и звукового потоков соответственно. Кнопка «Изменить» позволяет перейти на экран изменения этих настроек. После изменения этих настроек и их применения видеопроцессор создаст (рестартует) канал заново с новыми настройками.

16

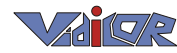

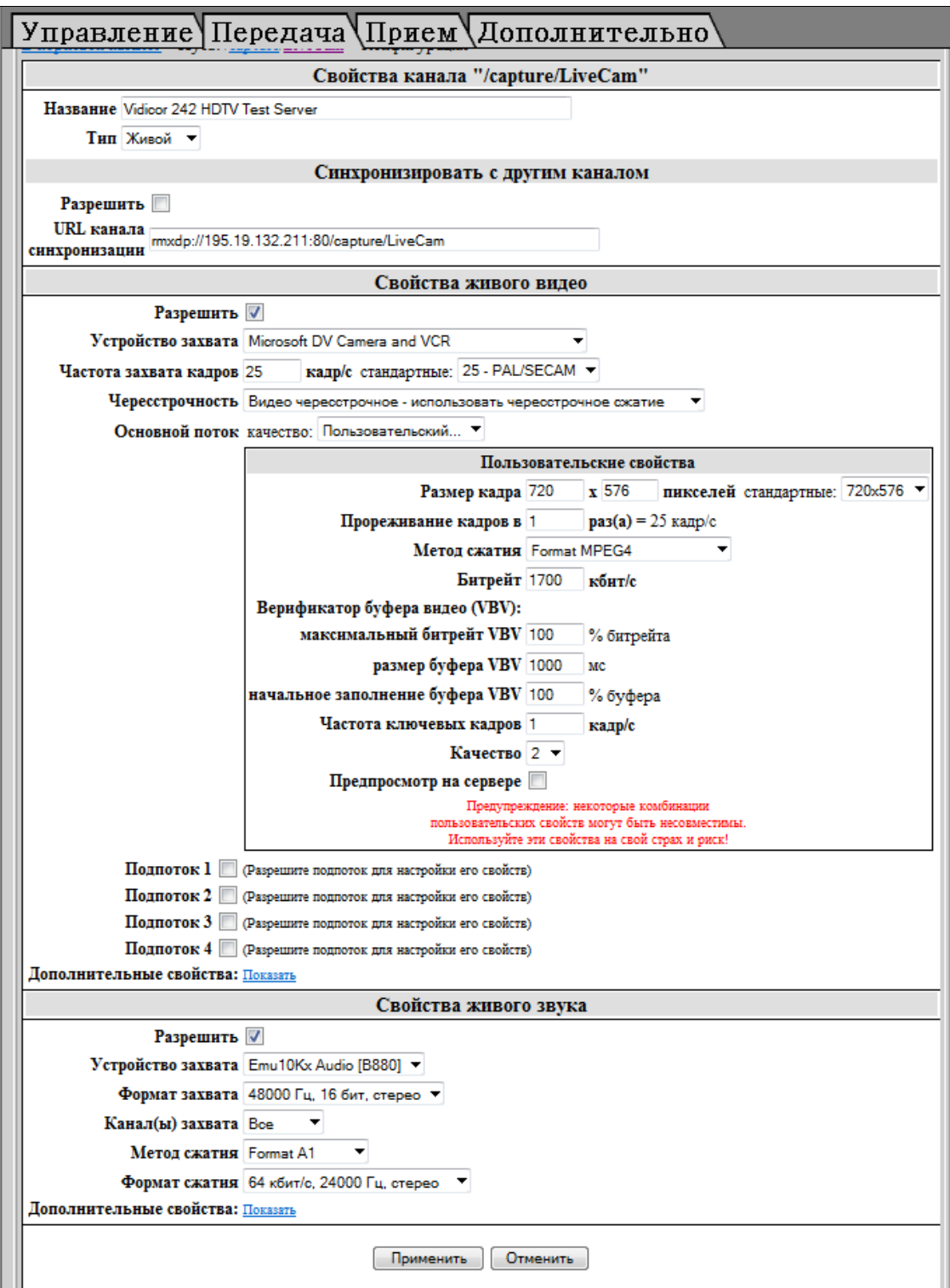

Блок «Вход видео» позволяет при использовании устройства захвата с несколькими входами (напр., Composite и S-Video) подключить к устройству несколько видеокамер и переключать их «на лету» с этой странице в режиме микшера с помощью горячих клавиш.

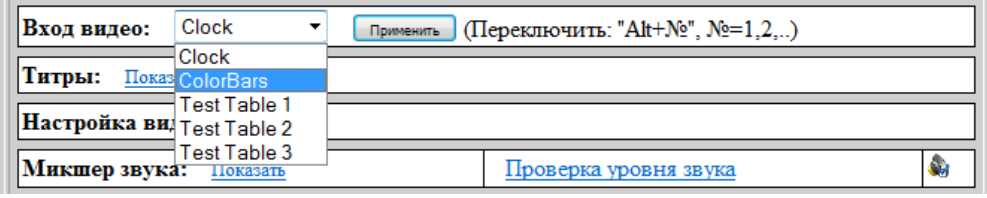

Блоки «Титры», «Настройка видео», «Микшер звука» позволяют менять некоторые настройки канала без его рестарта. Это следующие настройки:

«**Титры**» – наложение на видеокадр текущего времени, бегущей строки и логотипа;

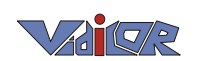

- «**Настройка видео**» установки устройства видеозахвата (яркость, контрастность и др.);
- «**Микшер звука**» установки микшера захвата звука (выбор входа и уровня звука).

Блок «Настройки ЦИКЛОПа» управляет взаимодействием видеопроцессора по сети с системой «Циклоп».

Блок «Запись данных» позволяет включить или выключить запись видеосигнала в файл. Поддерживается 2 формата записи: AVI и пропиетарный BIN. Достоинством первого формата является его стандартность, дающая возможность просмотра стандартными плеерами. Достоинство второго формата – возможность простого запуска передачи записи «в эфир» в режиме, идентичном проходившей прямой трансляции, то есть с сохранением тех же потоков видео и звука, с возможностью синхронной трансляции с нескольких камер, если передача проводилась в таком формате, и т.п. Записанный файл доступен на FTP-сервере видеопроцессора.

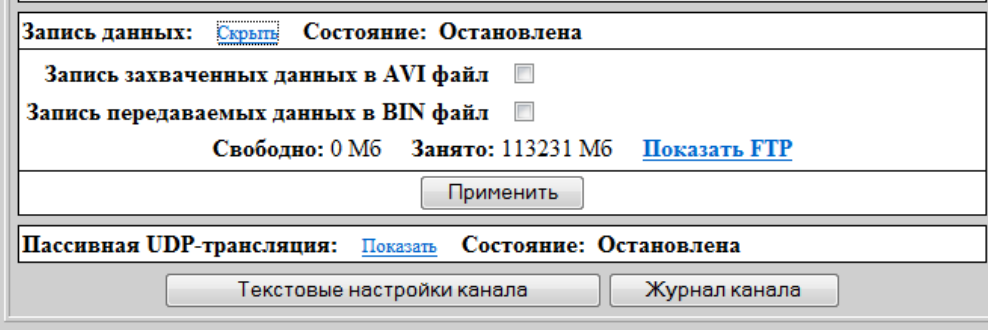

Блок «Пассивная UDP трансляция» управляет принудительной передачей видеотрансляции выбранного канала на пассивный приемник. Такой способ передачи применяется при наличии только одностороннего канала связи от видеопроцессора к приемнику – например, при использовании вещания через спутник на односторонне принимающие «тарелки» или в случае, когда провайдер не может предоставить видеопроцессору выделенный IP адрес, но может обеспечить точку размещения выходом в глобальную сеть.

Пример использования параметра «Канал(ы) захвата для передачи служебного звука (необходимо в настройках канала всегда выставлять «Формат захвата» в «стерео режим», каналы захвата: «все»).

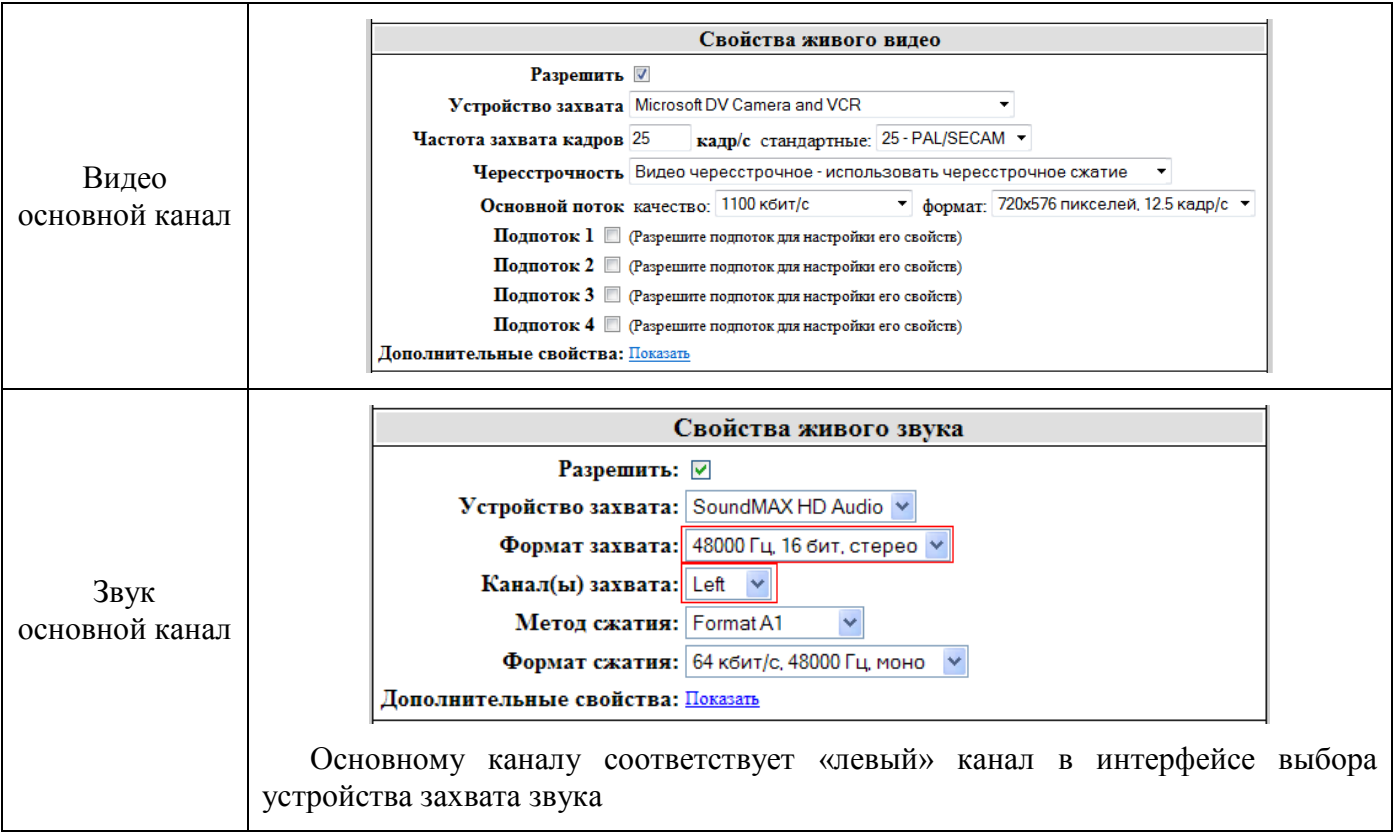

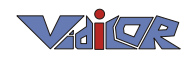

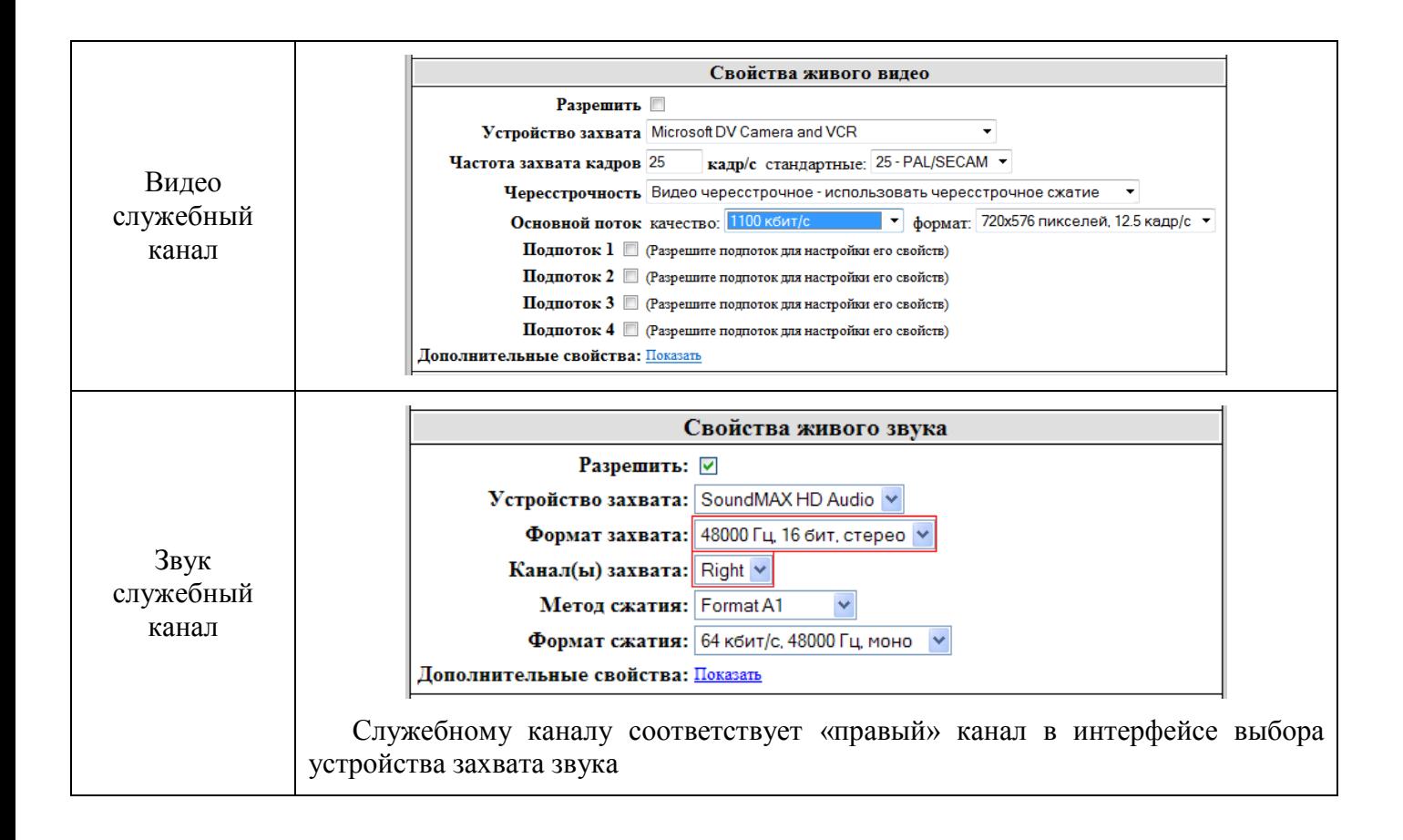

<span id="page-18-0"></span>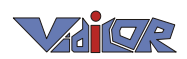

## 5. Настройка модулей приёма

Настройка модулей приёма осуществляется в закладке «Приём».

**!Внимание!** Закладка настройки модулей приѐма у видеопроцессоров начального уровня (имеющих малопроизводительный процессор) отсутствует.

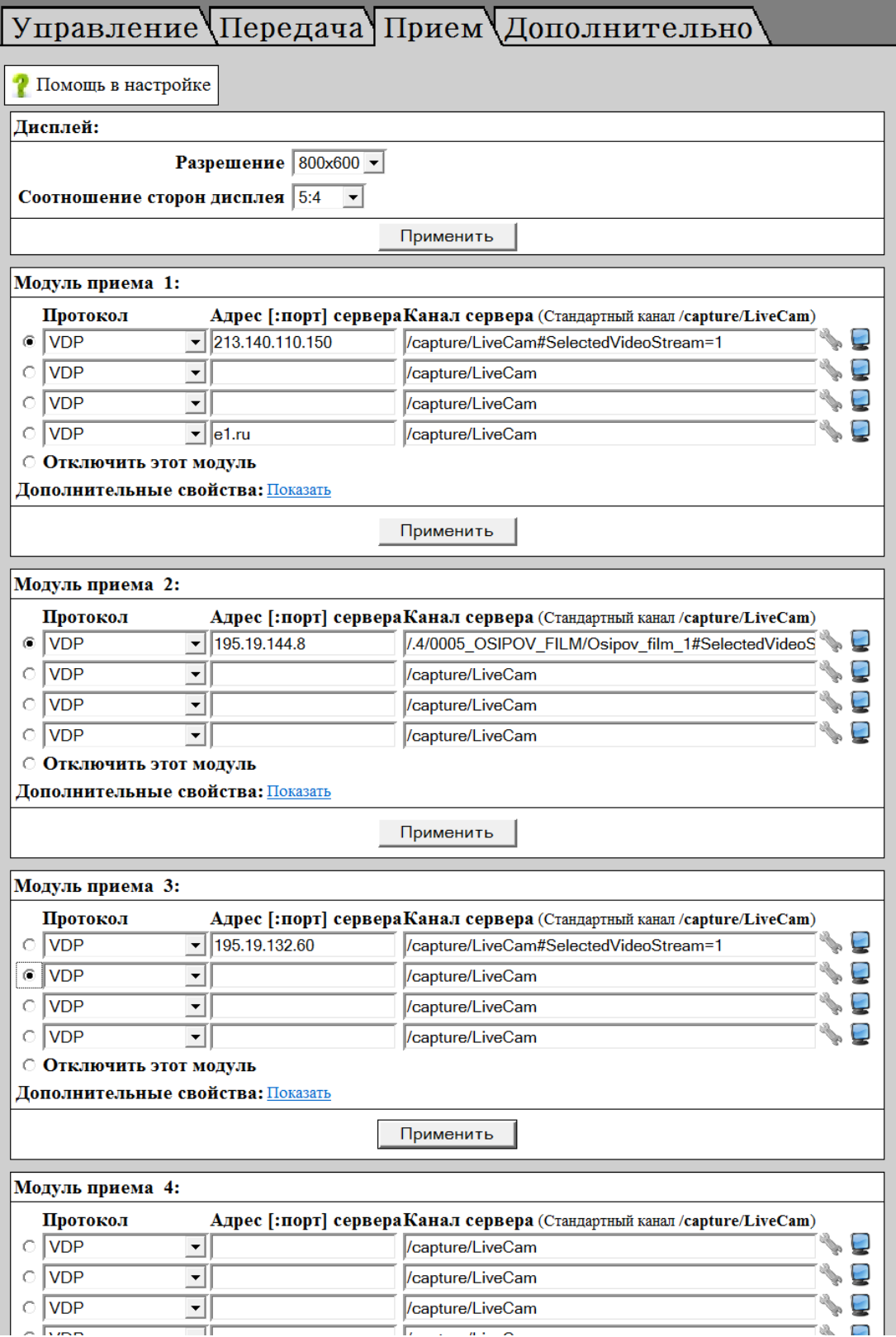

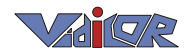

Звуковые и видео выходы связаны с модулями приема в интерфейсе следующим образом:

Каждый звуковой вход или выход привязан к устройству захвата/воспроизведения в интерфейсе. В интерфейсе видеопроцессора существует разделение на 4 принимающих модуля. В каждом модуле возможен выбор пары устройства отображения видео и вывода звука. По умолчанию, каждому модулю должны быть сопоставлены следующие соответствия:

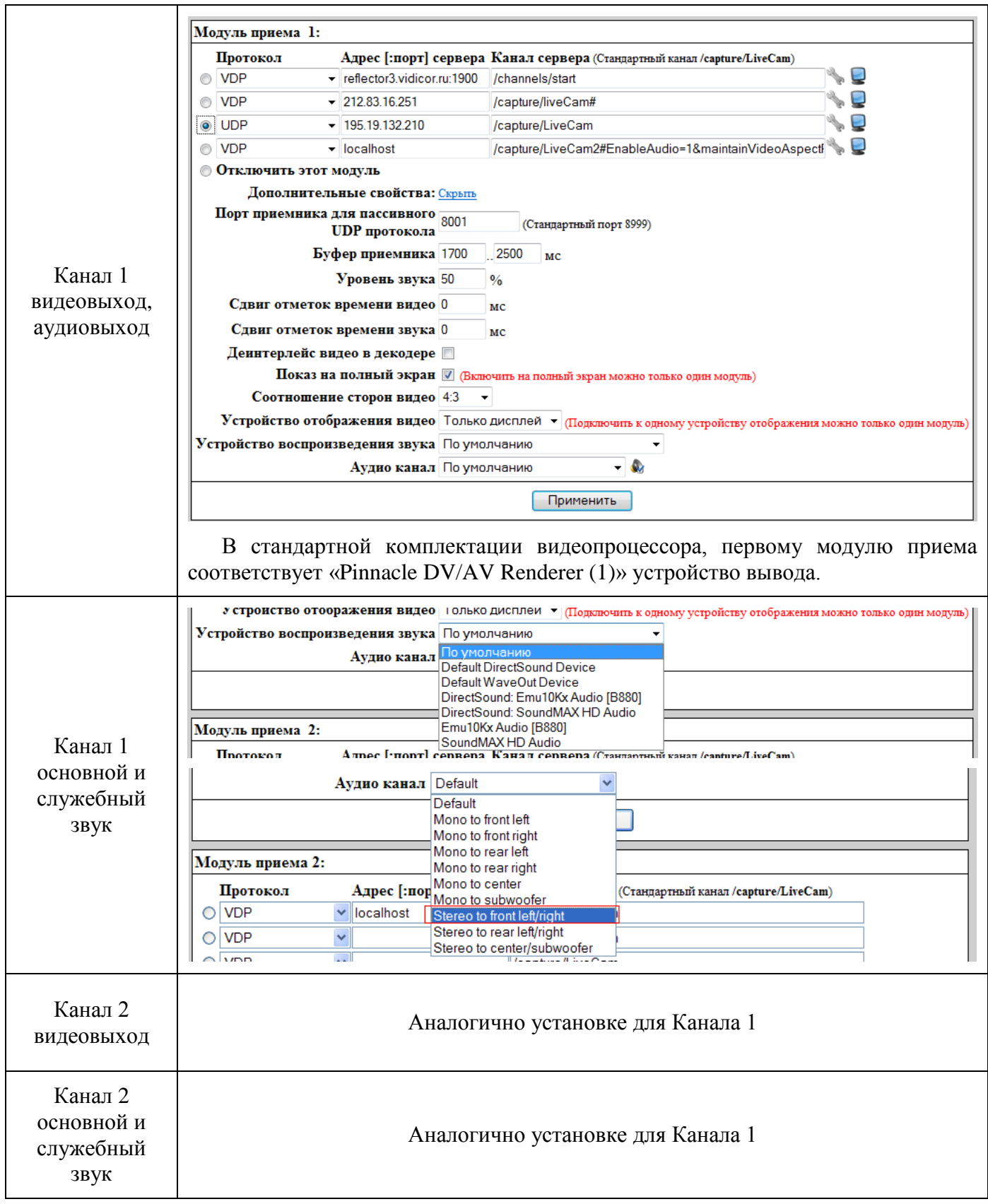

<span id="page-20-0"></span>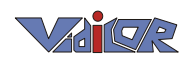

### 6. Тестирование канала связи

Для проведения тестирования ваш видеопроцессор должен быть подключен к сети Интернет и должен иметь глобальный IP адрес. Существует несколько возможностей протестировать Ваш канал связи, до проведения трансляции.

Например, для проверки двустороннего канала можно использовать удаленный ретранслятор:

Включите прием своей трансляции через ретранслятор:

В интерфейсе видеопроцессора войдите во вкладку «Прием». В поле «Сервер» укажите один из адресов доступных вам ретрансляторов, например: «reflector1.Vidicor.ru», «reflector.Vidicor.ru». В поле «Адрес» укажите путь к вашей трансляции в следующем формате:

«/chain?[PROTO]://[IP]:[PORT]/[CHANNEL]» , где

[PROTO] – «rmxvp» , для VDP соединения, «rmxsp» для TCP соединения,

[IP] – адрес вашего сервера,

[PORT] – порт для соединения, по умолчанию 80,

[CHANNEL] – канал вещания, по умолчанию «/Capture/LiveCam».

Например, адрес может выглядеть так: «/chain?rmxvp://195.19.132.60/capture/LiveCam».

На экране появится окно, где будет идти прием вашей трансляции через удаленный ретранслятор:

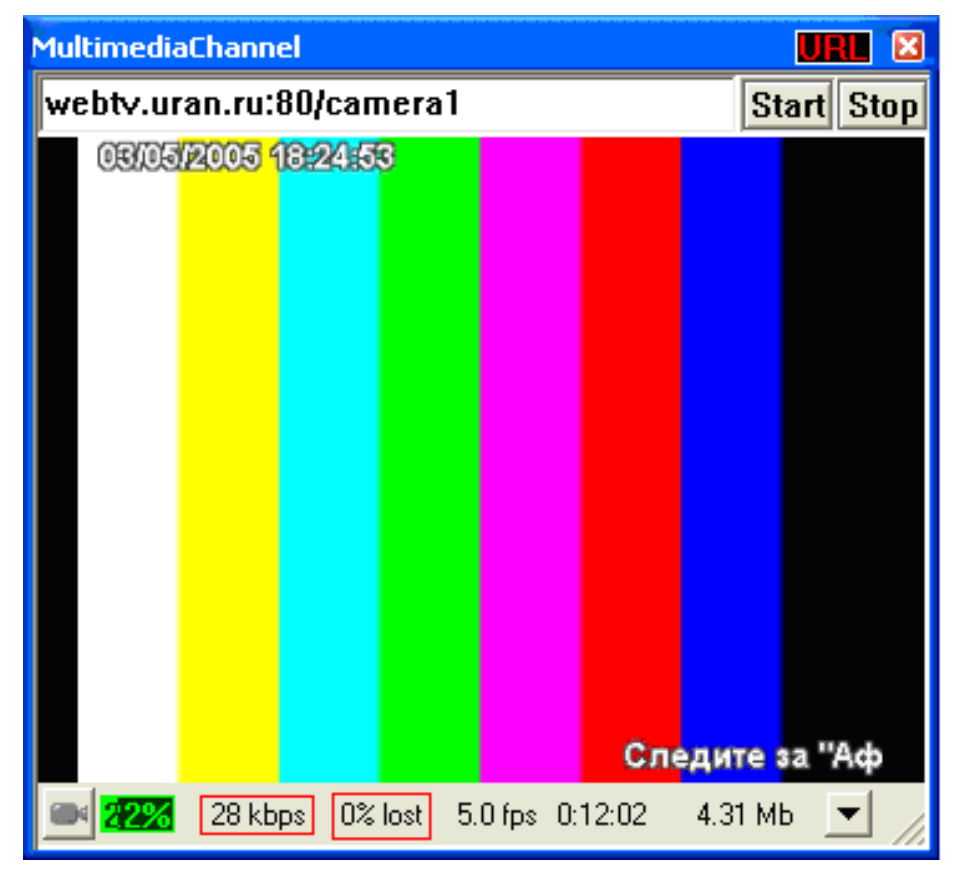

Под видеоокном можно видеть величину принимаемого потока и процент потерянных в канале и не поддающихся восстановлению данных (значительную часть потерянных данных система восстанавливает).

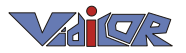

Больше возможностей даѐт использование специальных функций тестирования канала. Для этого выберите вкладку «Дополнительно», а на ней – режим «Тестирование канала связи»:

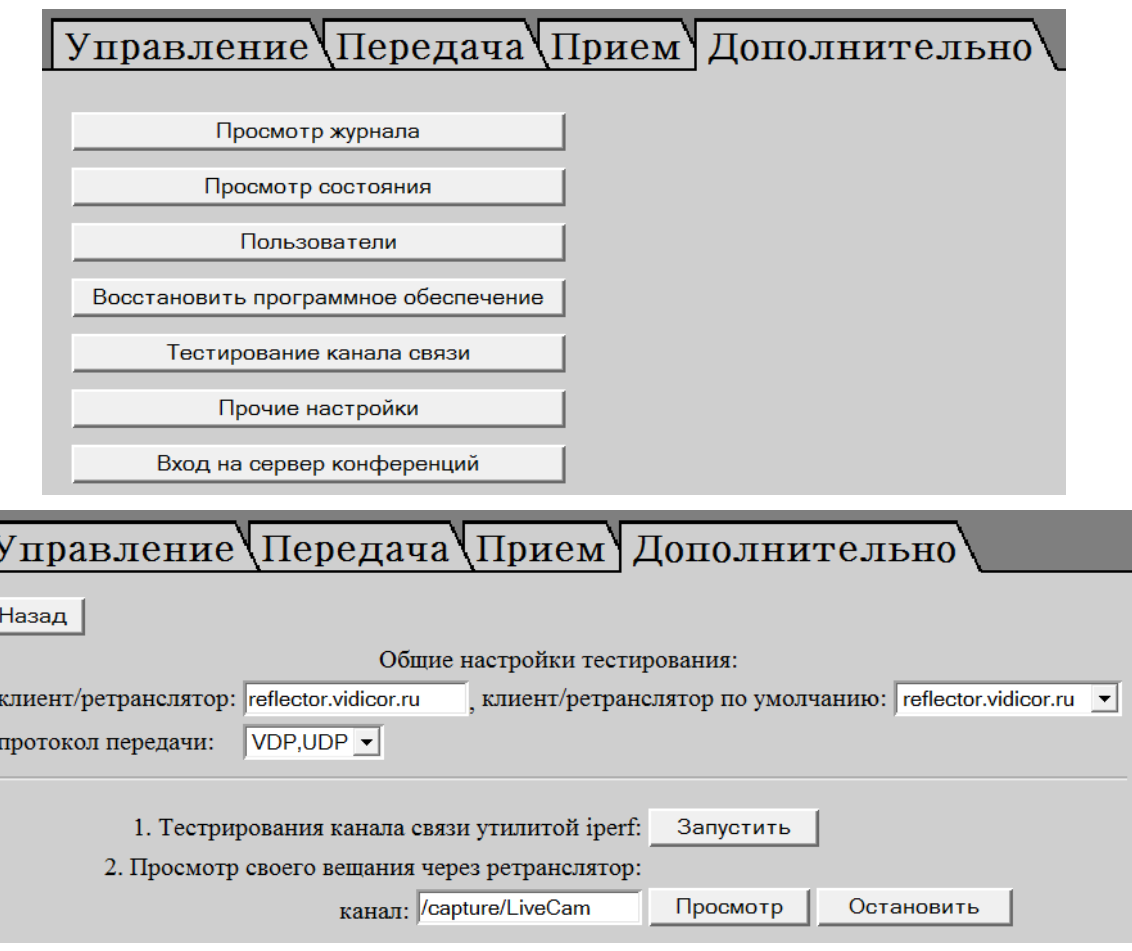

В этой группе функций можно измерить пропускную способность канала связи, а также посмотреть своѐ вещание через выбранный ретранслятор.

На этом базовая установка и подключение видеопроцессора завершены, видеопроцессор готов к работе.

# <span id="page-22-0"></span>7. Использование оборудования H.323/SIP в качестве источника видео и звука для системы «[Vidicor-BTP](#page-0-0)»

В ряде случаев в организации может уже иметься приобретѐнное ранее оборудование видеоконференцсвязи, в то же время требуется эксплуатация системы [«Vidicor-BTP»](#page-0-0) (например, для обеспечения более высокого качества видеосвязи и/или для проведения широковещательной трансляции на персональные компьютеры).

В этой ситуации для экономии средств на оборудование и монтажные работы имеющаяся аппаратура может использоваться в качестве источников видео и звука для «Vidicor Video System».

В случае, если у имеющегося H.323/SIP терминала имеется выход видеосигнала (композитный, компонентный SVGA или цифровой), его следует подключить к соответствующему входу видеопроцессора [«Vidicor-BTP»](#page-0-0). В случае, если выход видеокамеры у терминала H.323/SIP отсутствует, к входу видеопроцессора [«Vidicor-BTP»](#page-0-0) следует подключить выход терминала H.323/SIP на телевизор или монитор, а терминал H.323/SIP перевести в режим вывода собственного изображения.

Аналогично следует поступить с источником звука.

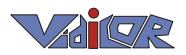

### <span id="page-23-0"></span>8. Подключение гейта H.323/SIP к «[Vidicor-BTP](#page-0-0)»

Для работы с партнерами, имеющими оборудование видеоконференцсвязи стандарта H.323, система может быть опционально укомплектована гейтом Vidicor-H.323.

В качестве гейта может использоваться, например, H.323/SIP-терминал AddPack AP-VP300, внешний вид которого представлен на фотографии:

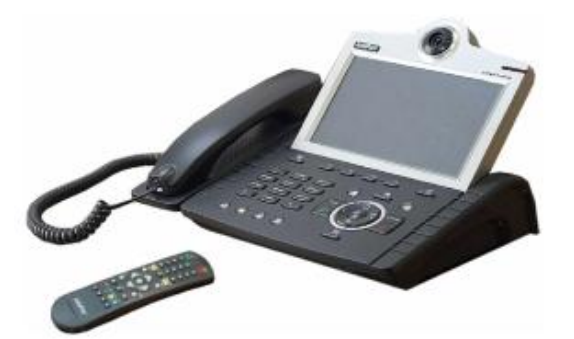

Ниже приводится вид задней стенки с разъемами:

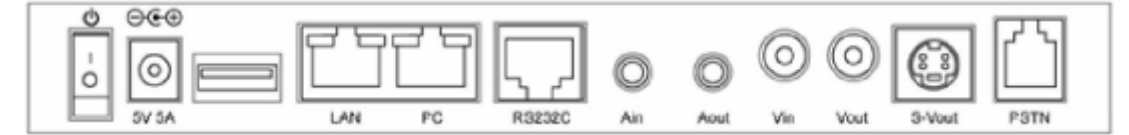

Соедините разъемы видеопроцессора и H.323/SIP-видеотерминала в соответствии со следующей таблицей:

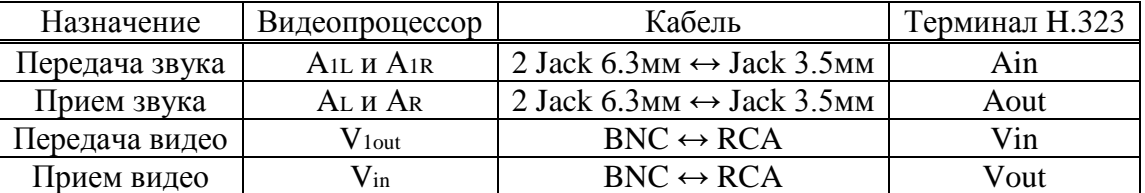

Соедините разъем LAN с локальной сетью патч-кордом.

Соедините блок питания с гнездом 5V 1A, включите блок питания в электророзетку.220В.

#### <span id="page-23-1"></span>**8.1.** *Настройка H.323-видеотерминала AddPack AP-VP300*

Зайдите в меню видеотелефона «Network Setup». Установите автоматический («динамический», DHCP) выбор адреса и других сетевых настроек или установите сетевые настройки, выданные провайдером («статические») – IP адрес, маску подсети, адреса шлюза (раутера) и DNS-сервера.

Выберите протокол видеосвязи (H.323 или SIP) и в зависимости от выбора укажите Gatekeeper или SIP-сервер.

Зайдите в меню видеотелефона «AV Setup» → «IO Ports» и выберите «линейный вход» и «линейный выход».

В пункте «AV Setup» → «Volume» установите необходимую громкость динамика и чувствительность микрофона.

Более подробно настройка описана в документации на видеотерминал AddPack AP-VP300.

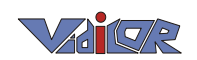

#### <span id="page-24-0"></span>**8.2.** *Настройка видеопроцессора «Видикор»*

Зайдите в веб-интерфейс настройки видеопроцессора. Настройте канал «capture/livecam», соответствующий гнезду, в которое подсоединен выход H.323/SIP-терминала, на прием с соответствующей платы захвата. В закладке «прием» настройте выдачу на другую плату захвата, к которой подключен вход выход H.323 SIP-терминала. Проделайте то же самое со звуковыми каналами.

Более подробно настройка описана в документации на видеопроцессор.

#### <span id="page-24-1"></span>**8.3.** *Работа в режиме вещательной трансляции с H.323/SIPоборудования либо видеомоста с H.323/SIP с абонентом*

Если вы все сделали верно, то *при звонке на видеотелефон* видео и звук будут с H.323 терминала-гейта транслироваться через видеопроцессор в Интернет другим участникам встречи или интернет-зрителям, а сигнал принимаемый видеопроцессором из Интернета, будет транслироваться собеседнику с терминалом H.323.

В случае, если в системе Vidicor для формирования выходного видеосигнала используется видеомикшер, разъем V<sub>out</sub> H.323/SIP-терминала следует соединить с одним из входов видеомикшера.

Выход видеомикшера следует соединить с одним из входов видеопроцессора.

Звуковой выход H.323/SIP-терминала следует соединить с соответствующим аудио-входом микшера, выход аудиомикшера соединить с соответствующим аудиовходом видеопроцессора.

**Научно-производственный центр "***Видикор***"**

Россия, г. Екатеринбург, ул. Тургенева, 13, оф. 702

[http://www.vidicor.ru,](http://webtv.vidicor.ru/) mailto[:vpro@vidicor.ru](mailto:vpro@vidicor.ru) +7-343-3720640, +7-912-2829871

Генеральный директор д.ф.-м.н., профессор *Владимир Валентинович Прохоров* 13 июня 2011 г.